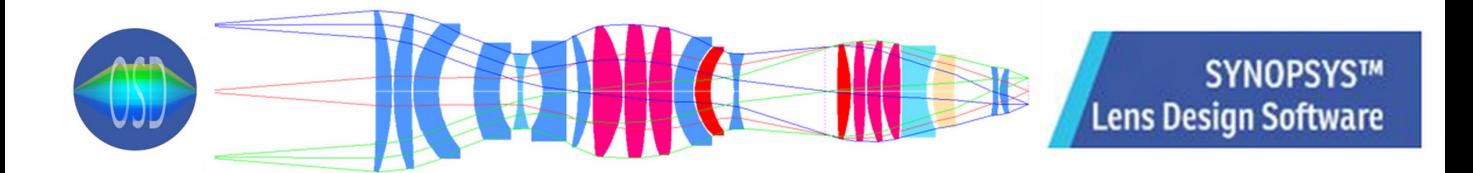

## **SYNOPSYS Security Key Instructions First Time Activation**

To activate the key, please follow the steps below:

1. Unzip and extract the contents from the keyfiles.zip to a directory where you can find things again (for example, a directory with the name 'SYNOPSYS hardware key info'). The keyfiles.zip is attached to this email or can be downloaded from our website:

Contents in the zipped keyfiles:

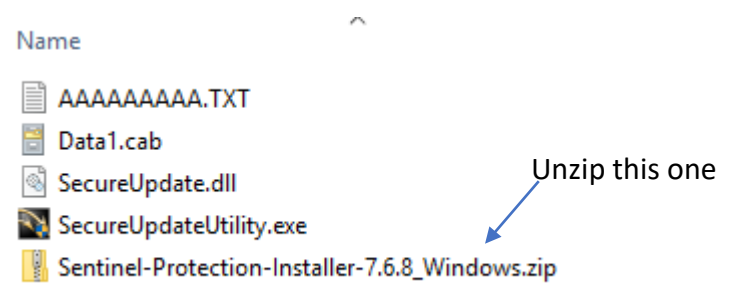

2. Unzip the file Sentinel **Protection Installer 7.6.8.zip** from that directory. Run the file **Sentinel Protection Installer 7.6.8.exe** to install the key files. You only have to do this once. The hardware key will not work without this step. If you are already using other software that needs a SafeNet Sentinel key, your drivers are already installed, and you do not have to run the installer again.

3. Plug the key into an empty USB socket on your PC. It must be present whenever you are using SYNOPSYS.

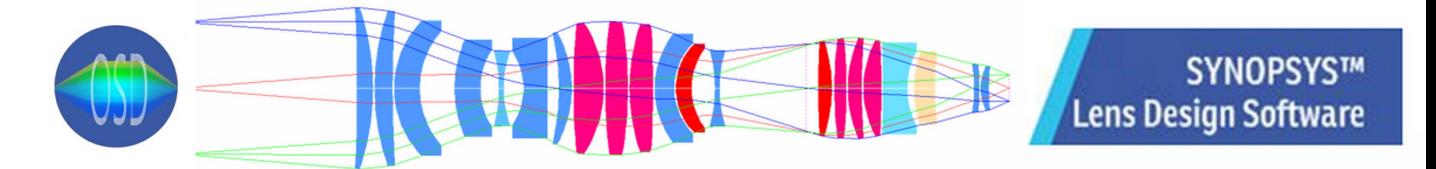

## **SYNOPSYS Security Key renewal Instructions**

1. In the same directory into which you extracted the contents of Keyfiles.zip, you will find a program called **SecureUpdateUtility.exe**.

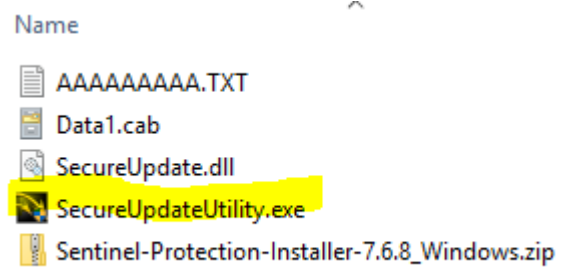

Make sure your key is plugged in, and then open that file. Click the button "**Generate Request Code**".

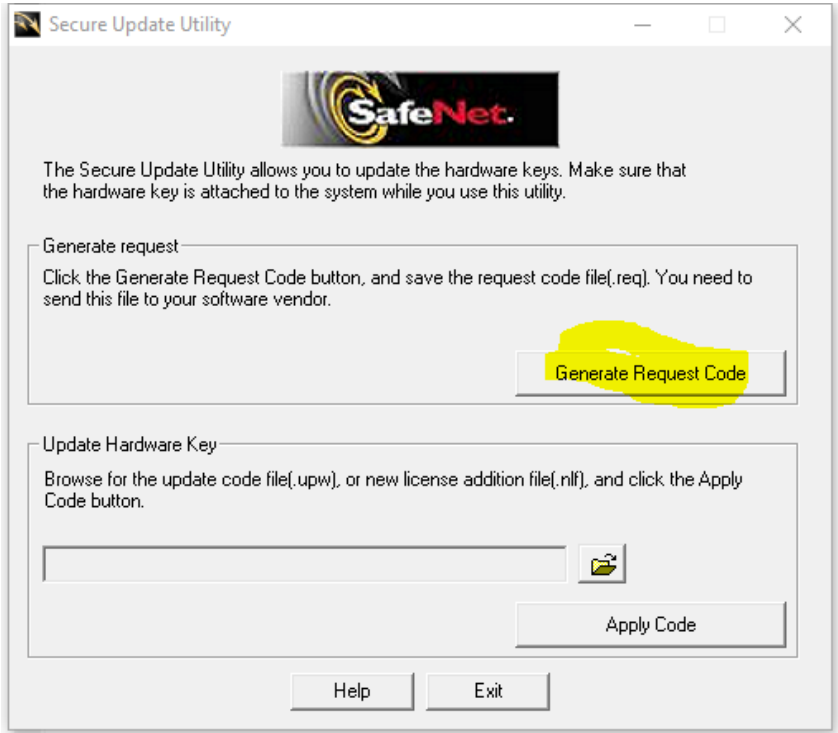

This creates a small file, and when it asks you for a name, give it the name "KEYnn", where nn is the key number. Save the file, and then attach it to an email and send it to us at info@osdoptics.com.

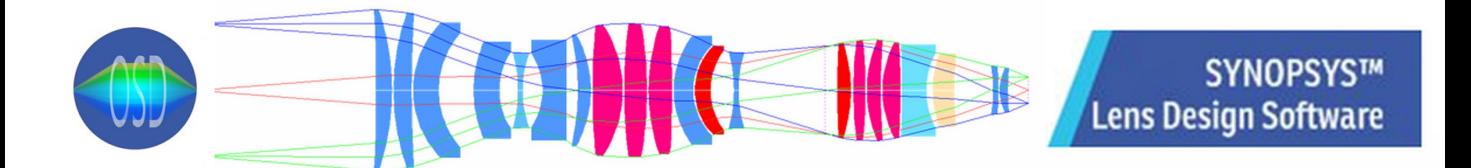

## **SYNOPSYS Security Key Instructions – Installation of the Update File**

2. We will then generate the key update file (.upw) and send it to you. Save the key update file to the same directory where you put the keyfiles or somewhere you know where to find it in the future.

3. Open the update utility again and click on the file-open button located above the button that says Apply Code. Browse to the file we sent, and then click Apply Code. Your key is now updated.

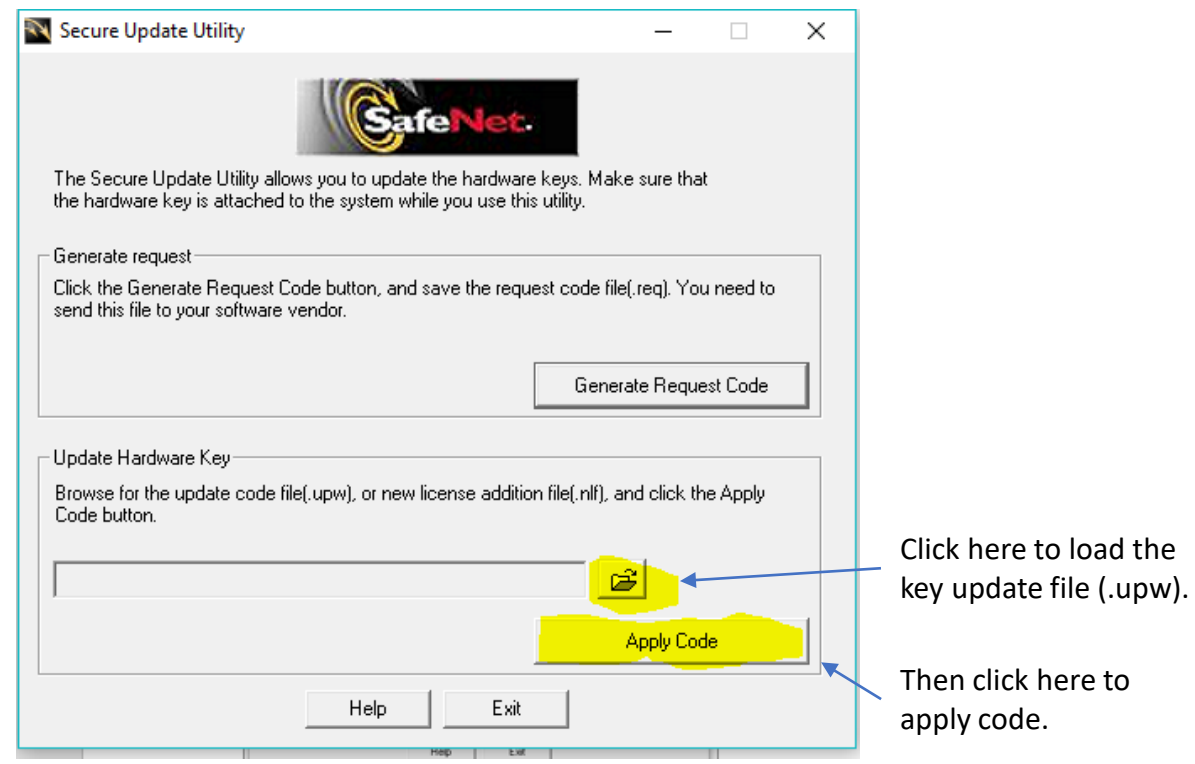